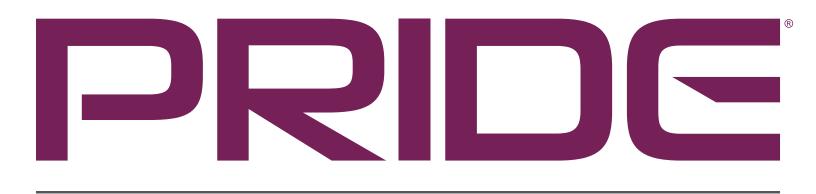

## MOBILITY 365

### Need a price? Here's how...

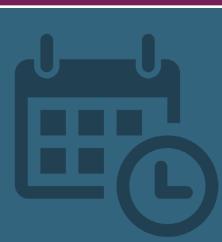

#### quoting on your schedule...

- Navigate to the appropriate product or use the search bar to type in your item.
- 2) Drill down to product categories.
- **3)** Select options and add to cart.
- 4) Click on Save as Quote.
- 5) Enter a new, or select an existing ship to.
- 6) Shipping Management.
- 7) Click on Save As Quote.
- 8) Enter desired quote name and any additional email recipients and click **Save**.

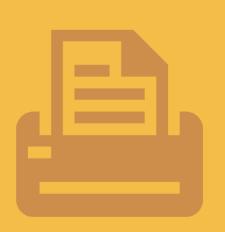

### print or email your quote...

- 1) Click on Welcome Username.
- 2) Click on Quotes.
- 3) Click on the gear icon next to the desired quote and select format.
- 4) Your quote will open in a new tab as a PDF to print or email.

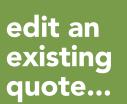

- 1) Click on Welcome Username.
- 2) Click on Quotes.
- 3) Click on the gear icon next to desired quote and select Edit/Modify Quote.
- 4) Make desired changes.
- 5) Click on Save Changes.
- 6) Enter a new or select an existing ship to.
- 7) Shipping Management.
- 8) Click on Save Quote.

**Note:** When you modify a quote, a new version is created and you can access the new version.

### Ready to order?

# existing quote to order...

#### order right from the product pages...

- 1) Hover over Welcome Username and click on Quotes.
- 2) Click on the gear icon and then click on **Convert Quote**.
- 3) Shipping Management: Check the products and apply the desired PO number then click Continue.
- 4) Payment Information: Select your payment information and click on **Continue** to finalize your order.

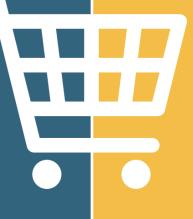

- 1) Search for the desired product and click on the desired item.
- 2) Make your selections and click on Add to Cart.
- 3) Click on **Check Out** to select your ship to and continue to step #3 above.

### Questions or feedback? We're here for you.

Ask us about products not shown and special orders.

Pride Mobility 365 **Feedback** pm365feedback@pridemobility.com

### PRIDEMOBILITY365.com